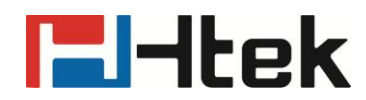

## **Htek IP Phones Registration Guide**

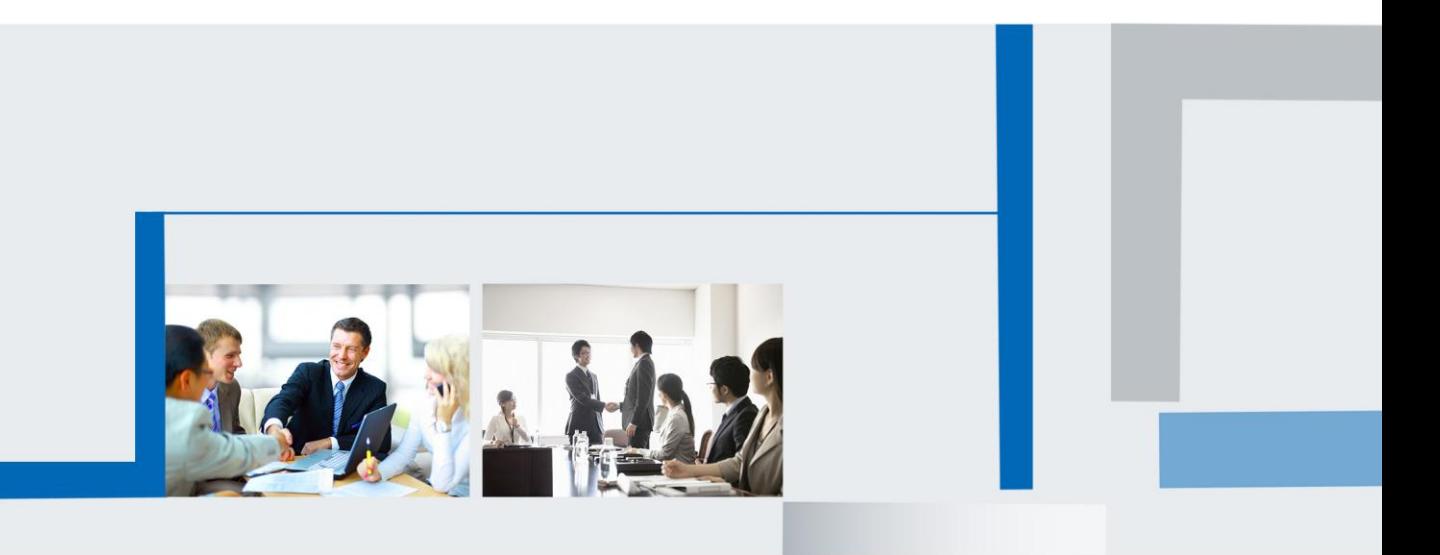

**Version 2.0.4.4.24 Feb. 2018**

# **E**Htek

## **Note1**

Following must be filled during the registration.

- 1. Account Active: Yes
- 2. Primary SIP Server
- 3. SIP User ID
- 4. Authenticate ID
- 5. Authenticate Password

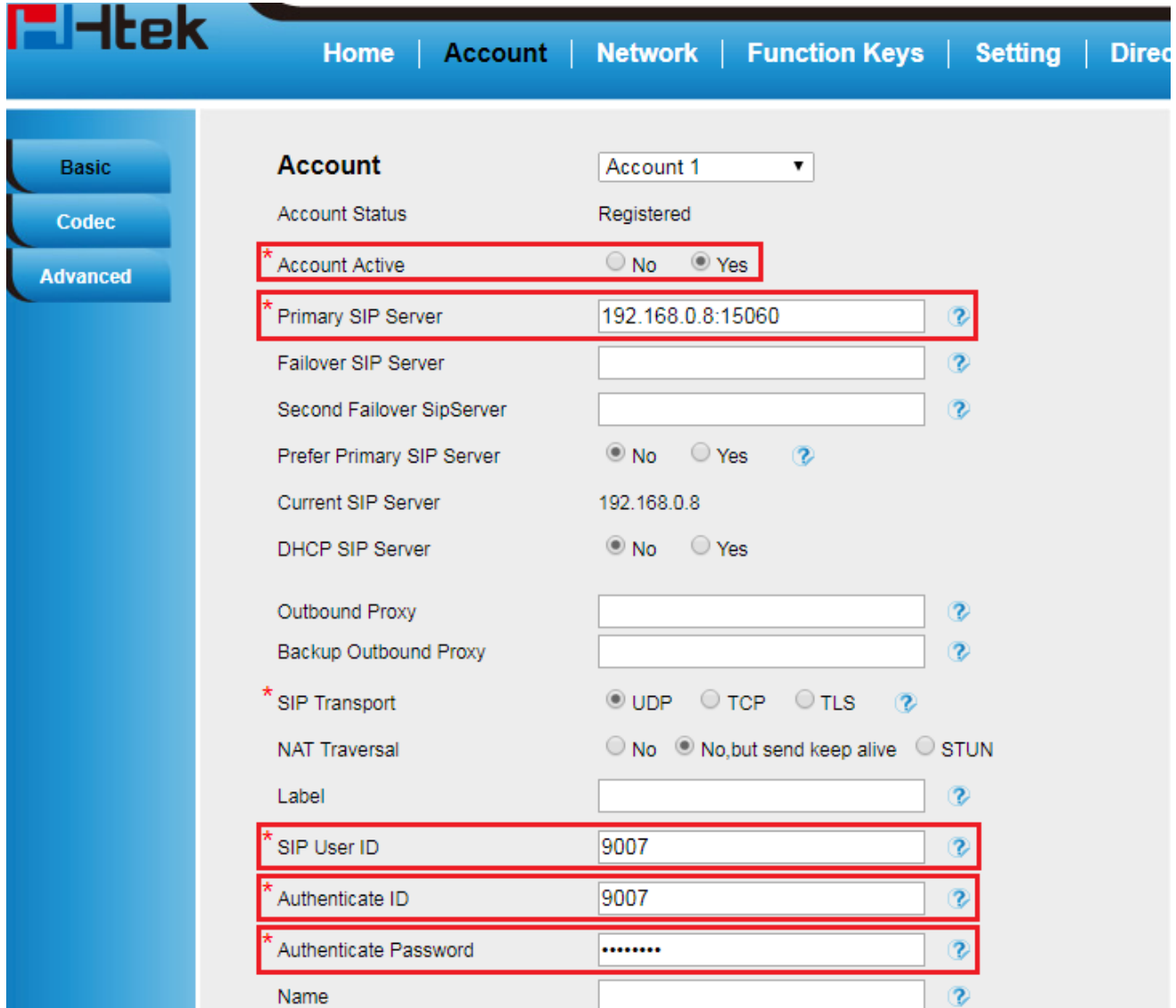

### **Note2: Restart**

When you change the information marked with \* of registered account, you should click "Restart" and wait for a few minutes for registering successfully.

## **E**Htek

### **Note3: SIP Port**

When you register the accounts in web and the server port is not "5060", then "SIP Server" should be set as "SIP Server's address:SIP port", for example: Server: 192.168.0.8

SIP port: 15060

Then fill the sip server: 192.168.0.8:15060

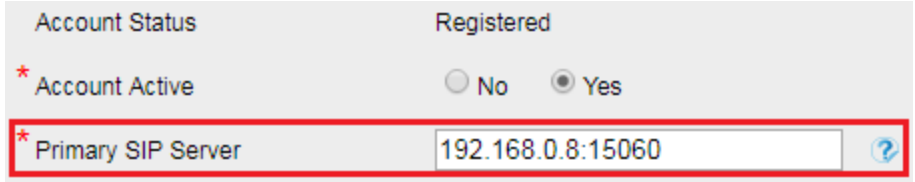

#### **Note4: Accounts**

As the default setting of Line Key of Htek IP Phone is "Auto", when register only one account, the others will not display any account and when register more than one account, the others will display the accounts in order, so change the "Account" (Function Keys ->Line Key) into "Account1/2/3/4" respectively if you need.

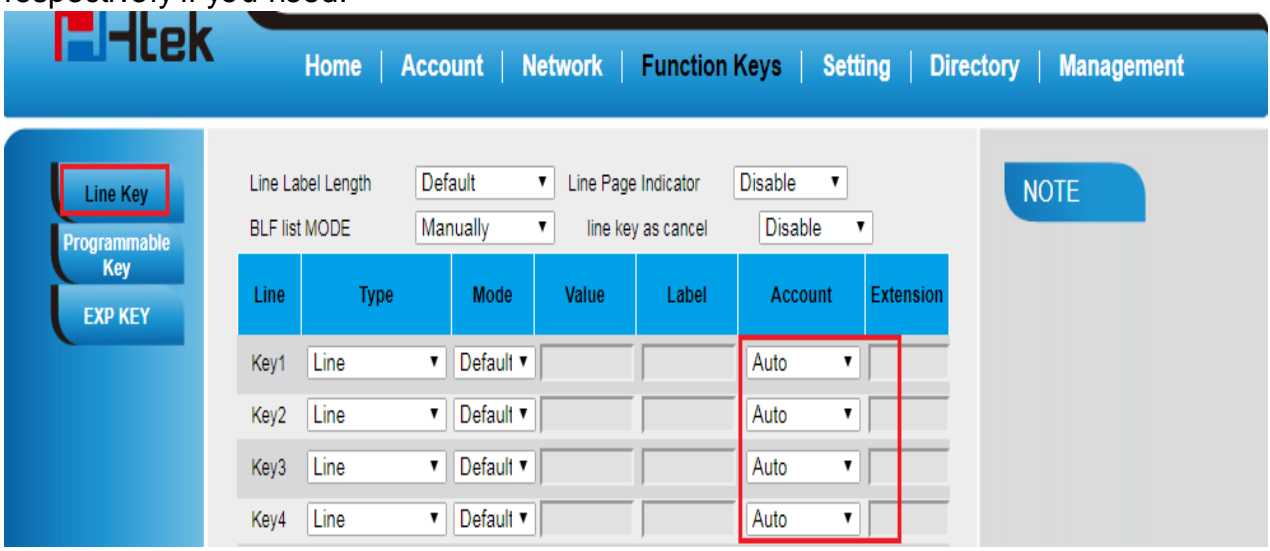

### **Note5: Password**

When enter the password, be careful of the capital and small letters that provided by administrator.